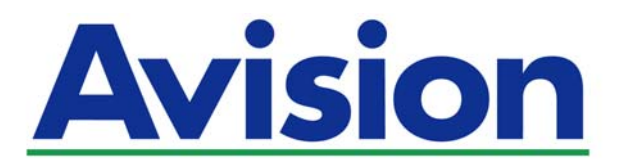

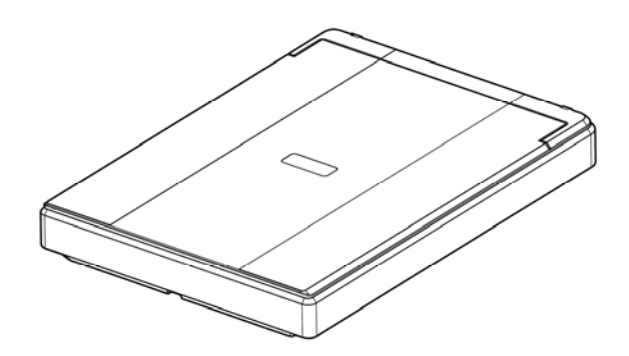

**MANUALE DELL'UTENTE** 

# **SCANNER PIANO PaperAir 10**

Regulatory Model Number: BF-1606B

**www.avision.com** 

### **Marchi registrati**

Microsoft é un marchio registrato negli Stati Uniti dalla Microsoft Corporation.

Windows, Windows Vista, Windows 7, Windows 8 e Windows 10 sono marchi registrati della Microsoft Corporation.

ENERGY STAR® è un marchio registrato negli USA.

IBM, IBM PC sono marchi registrati della International Business Machines Corp. Qualsiasi altro nome di prodotto o di ditta citato in questa pubblicazione é un marchio

registrato dei suoi rispettivi proprietari.

#### **Diritti d'autore**

Tutti i diritti sono riservati. Nessuna parte di questa pubblicazione può essere riprodotta, trasmessa, trascritta, immagazzinata in un sistema di recupero, o tradotta in qualsiasi lingua o linguaggio elettronico, in nessun caso e con nessun mezzo elettronico, meccanico, magnetico, ottico, chimico, manuale o altro, senza la previa autorizzazione scritta della Avision Inc. I documenti di cui si eseguirà la scansione tramite questo prodotto potrebbero essere protetti da leggi statali o altre regolamentazioni, come le leggi sui diritti d'autore. L'utente é il solo responsabile riguardo l'adempimento a tali leggi e regolamenti.

### **Garanzia**

Le informazioni contenute in questa pubblicazione possono essere soggette a modifica senza previo preavviso.

La Avision non fornisce alcuna garanzia riguardo questo materiale, incluse eventuali garanzie implicite di adeguatezza a qualsiasi proposito. La Avision non può essere ritenuta responsabile per eventuali errori contenuti in questa documentazione o per danni incidentali o conseguenti la fornitura, le prestazioni o l'utilizzo di questo materiale.

Le funzioni OCR (riconoscimento ottico dei caratteri) opzionali sono fornite da Nuance Communications, Inc.

OmniPage Capture SDK

Copyright© 2017 Nuance Communications, Inc. Tutti i diritti riservati.

Omnipage è il marchio di fabbrica o marchio registrato di Nuance Communications, Inc.

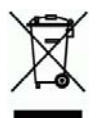

#### **Smaltimento di apparecchiature da rottamare da parte di privati nell'Unione Europea**

Questo simbolo che appare sul prodotto o sulla confezione indica che il prodotto non deve essere smaltito assieme agli altri rifiuti domestici. Gli utenti devono provvedere allo smaltimento delle apparecchiature da rottamare portandole al luogo di raccolta indicato per il riciclaggio delle apparecchiature elettriche ed elettroniche. La raccolta e il riciclaggio separati delle apparecchiature da rottamare in fase di smaltimento favoriscono la conservazione delle risore naturali e garantiscono che tali apparecchiature vengano rottamate nel rispetto dell'ambiente e della tutela della salute. Perulteriori informazioni sui punti di raccolta delle apparecchiature da rottamare, contattare il proprio comune di residenza, il servizio di smaltimento dei rifiuti locale o il negozio presso il quale é stato acquistato il prodotto.

#### **Avvertenza FCC sulle interferenze**

TQuesto apparecchio genera ed utilizza frequenze radio, e potrebbe causare interferenze con la ricezione di radio e televisioni in caso non sia installato ed utilizzato correttamente. Questo fatto é stato sottoposto a verifica ed é stato ritenuto conforme alle limitazioni di un dispositivo per la computazione di classe B, in accordo con le caratteristiche tecniche segnalate nella Sezione 15 del regolamento FCC. Queste caratteristiche tecniche sono intese a dare una protezione ragionevole da questo tipo di interferenze in installazioni residenziali. Tuttavia non vi é alcuna garanzia che queste interferenze non si verifichino in una particolare installazione. Se questo apparecchio dovesse causare interferenze dannose alla ricezione radio o televisiva (cosa che può essere verificata accendendo e spegnendo l'apparecchio), l'utente é invitato a cercare di correggere l'interferenza con una delle seguenti procedure:

- $\rightarrow$ Ri-orientate o riposizionate l'antenna ricevente.
- $\rightarrow$ Aumentate la distanza tra l'apparecchiatura e l'equipaggiamento ricevente.
- → Collegate l'equipaggiamento ad una presa o circuito di corrente diverso da quello a cui é collegato l'apparecchio ricevente.
- $\rightarrow$ Consultate il rivenditore o un tecnico radio/TV.

 $\epsilon$ 

### **Avviso legale - Unione Europea**

I prodotti a marchio CE sono conformi alle seguenti Direttive EU:

- → Direttiva Bassa Tensione 2014/35/CE
- $\rightarrow$ Direttiva sulla compatibilità elettromagnetica 2014/30/CE
- $\rightarrow$ Restrizioni nell'impiego di determinate sostanze pericolose, Direttiva 2011/65/UE (RoHS)

La conformità CE di questo prodotto è applicabile se alimentato l'adattatore CA appropriato fornito da Avision.

Questo prodotto soddisfa i limiti di Classe B delle normative EN55022, EN55024 e gli standard di sicurezza della normativa EN 60950.

\*L'unità è stata certificata come prodotto LED di Classe 1.

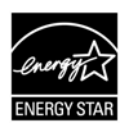

Quale partner di ENERGY STAR® Partner, Avision Inc. ha verificato che questo prodotto risponde alle linee guida di ENERGY STAR<sup>®</sup> in merito all'efficienza energetica.

## **Requisiti di sistema**

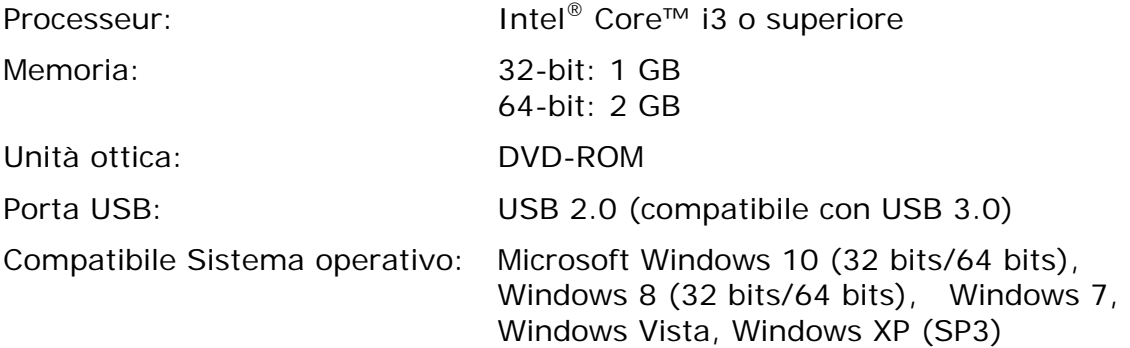

### **Guida alla sicurezza del prodotto**

Leggere attentamente tutte le istruzioni e seguire tutte le istruzioni e le avvertenze prima di installare ed utilizzare il dispositivo.

Le indicazioni che seguono sono usate in questo documento per evitare qualsiasi possibilità di incidenti o danni alle persone e/o al dispositivo.

**AVVISO ATTENZIONE**  Indica una situazione potenzialmente pericolosa che può provocare la morte o gravi lesioni se non sono seguite le istruzioni. Indica una situazione potenzialmente pericolosa che potrebbe provocare infortuni leggeri o moderati e/o danni alle proprietà se non sono seguite le istruzioni.

### **AVVISO**

- $\rightarrow$ Utilizzare solo il cavo USB fornito con il dispositivo ed evitare abrasioni, tagli, logoramento, piegamenti e attorcigliamenti. L'utilizzo di qualsiasi altro USB può provocare incendi, scosse elettriche o lesioni.
- $\rightarrow$ Collocare il dispositivo sufficientemente vicino al computer in modo che il cavo di interfaccia possa collegare facilmente il dispositivo e il computer.
- Non collocare o conservare il dispositivo: →
	- All'aperto
	- Vicino a zone soggette a sporcizia o polvere eccessiva, acqua o fonti di calore
	- In luoghi soggetti a: urti, vibrazioni, temperature elevate o umidità, luce diretta del sole, forti sorgenti luminose o rapidi cambiamenti di temperatura o umidità
- $\rightarrow$ Non utilizzare il dispositivo con le mani bagnate.
- $\rightarrow$ Non smontare, modificare o tentare di riparare il dispositivo o gli accessori del dispositivo da soli, ad eccezione di quanto specificatamente descritto nella documentazione del dispositivo. Diversamente si possono provocare incendi, scosse elettriche o lesioni.
- $\rightarrow$ Scollegare il dispositivo e il cavo USB, e rivolgersi a personale qualificato nelle seguenti condizioni:
	- Del liquido è penetrato all'interno del dispositivo.
	- Un oggetto è penetrato all'interno del dispositivo.
	- Il dispositivo è stato fatto cadere oppure la copertura è stata danneggiata.
	- Il dispositivo non funziona normalmente (compare, ad esempio, fumo, strano odore, strano rumore, eccetera) oppure mostra un evidente cambiamento nelle prestazioni.
	- Scollegare il dispositivo e il cavo USB prima della pulizia.

#### **ATTENZIONE**

- Non collocare il dispositivo su superfici traballanti o inclinate. Non collocare il  $\rightarrow$ dispositivo su superfici instabili. Il dispositivo potrebbe cadere e provocare lesioni.
- $\rightarrow$ Non collocare oggetti sopra l'unità. Possono provocare lo sbilanciamento ed il dispositivo potrebbe cadere. Questo può causare lesioni.
- $\rightarrow$ Conservare il cavo di alimentazione AC / cavo USB in dotazione fuori della portata dei bambini per evitare il rischio di lesioni.
- $\rightarrow$ Tenere i sacchetti di plastica in dotazione fuori della portata dei bambini o buttarli via per evitare il pericolo di soffocamento.
- $\rightarrow$ Se il dispositivo non sarà utilizzato per un lungo periodo, scollegare il cavo USB dal computer.

# **1. INTRODUZIONE**

## **1.1 Panoramica**

Grazie per aver acquistato lo scanner PaperAir 10. Le caratteristiche principali di PaperAir 10 sono le seguenti:

#### $\rightarrow$ **Facile da scannerizzare**

È sufficiente premere il tasto Scansione per avviare la scansione con le impostazioni di scansione predefinite e archiviare l'immagine scannerizzata in un percorso file predefinito.

#### **Facile da ricercare**  →

È sufficiente inserire le parole chiave per eseguire la ricerca dei documenti in tutta semplicità e in pochi secondi tramite nome file, informazioni del tag e contenuti del documento, in quanto tutti i contenuti dei documenti diventano ricercabili e modificabili una volta eseguito il processo di riconoscimento del testo e averli archiviati in un database.

#### $\rightarrow$ **Creazione di file PDF ricercabili**

È possibile creare file PDF ricercabili eseguendo il riconoscimento del testo automatico dei file PDF dopo la scansione.

#### $\rightarrow$ **Conversione di documenti cartacei in file Microsoft Word/Excel/PowerPoint**

Riconosce in automatico immagini e testi e li salva in file Microsoft Word/Excel/PowerPoint.

#### $\rightarrow$ **Invio di email o stampa di immagini scannerizzate direttamente dalla scansione**

È possibile allegare l'immagine scannerizzata al programma di posta elettronica predefinito e stamparla con la stampante anziché utilizzare una fotocopiatrice.

# **1.2 Verifica del contenuto della confezione**

Aprire con cura la scatola e verificarne il contenuto. In caso di componenti mancanti o danneggiati, contattare il rivenditore.

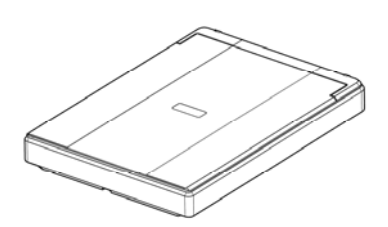

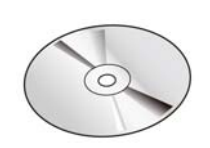

Unità principale scanner CD contenente il software

Guida rapida **Cavo USB** 

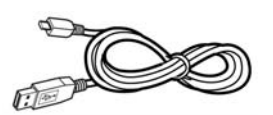

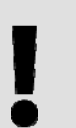

### **NOTA**

- **1.** Conservare tutto il materiale di imballo: sarà necessario se occorre restituire lo scanner per riparazioni.
- **2.** Per accedere al servizio di assistenza extra, visitare il sito www.avision.com per registrare il prodotto Avision.

# **1.3 Veduta posteriore**

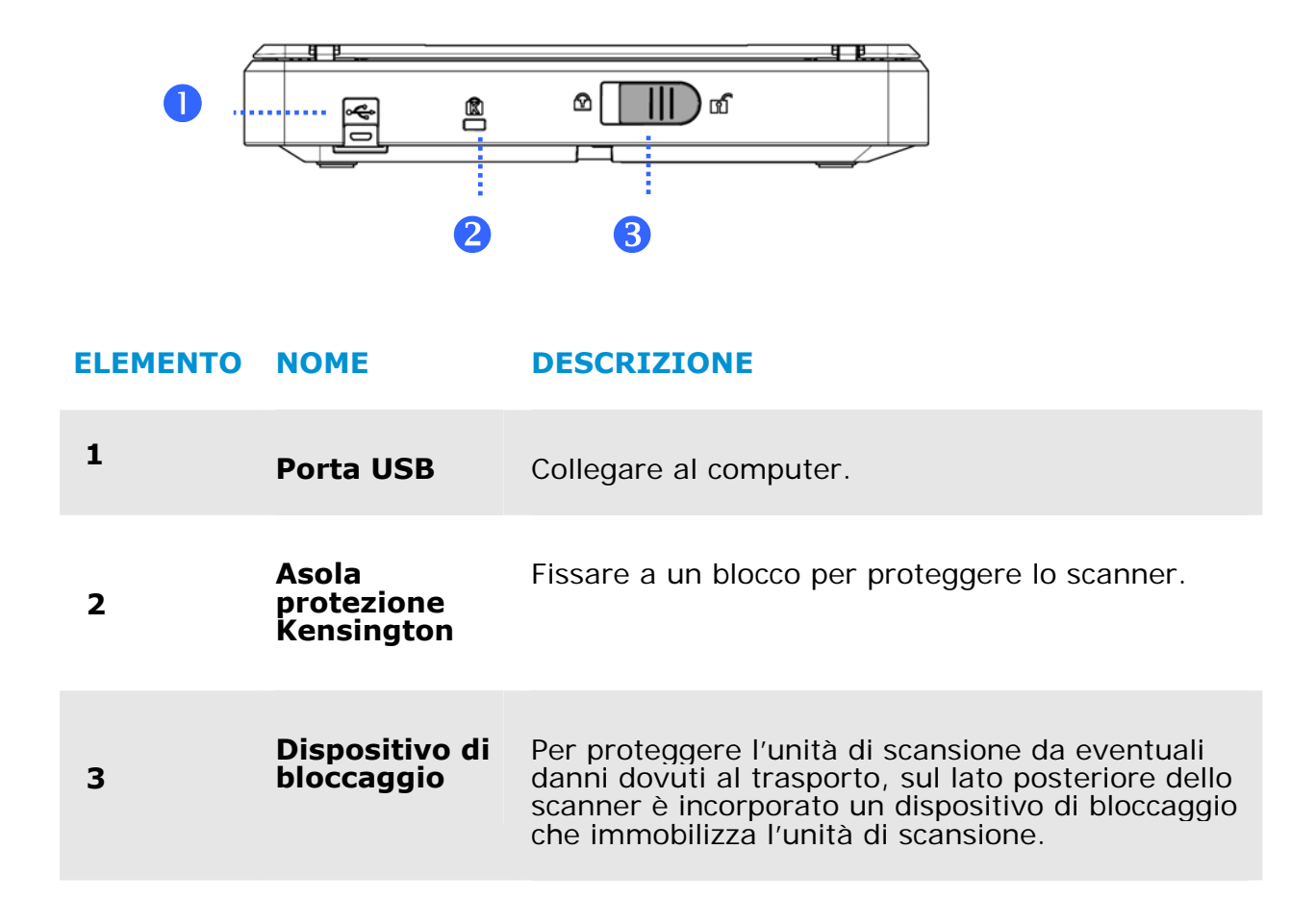

# **2. INSTALLAZIONE DELLO SCANNER**

# **2.1 Precauzioni**

- $\rightarrow$ Non esponete lo scanner alla luce solare diretta. Un sposizione diretta al sole o una condizione di surriscaldamento potrebbero danneggiare lnità.
- Non ponete lo scanner in luoghi umidi o polverosi.  $\rightarrow$
- $\rightarrow$ Ponete lo scanner su una superficie sicura e piana. Superfici irregolari o inclinate potrebbero creare problemi meccanici.
- $\rightarrow$ Conservate la scatola e i materiali di imballaggio dello scanner in caso dobbiate trasportarlo in futuro

# **2.2 Sbloccaggio Dello Scanner**

Per proteggere l'unità di scansione da eventuali danni dovuti al trasporto, sul lato posteriore dello scanner è incorporato un dispositivo di bloccaggio che immobilizza l'unità di scansione. Per sbloccare lo scanner, premere il dispositivo di bloccaggio verso l'alto come illustrato in Fig. 2-1.

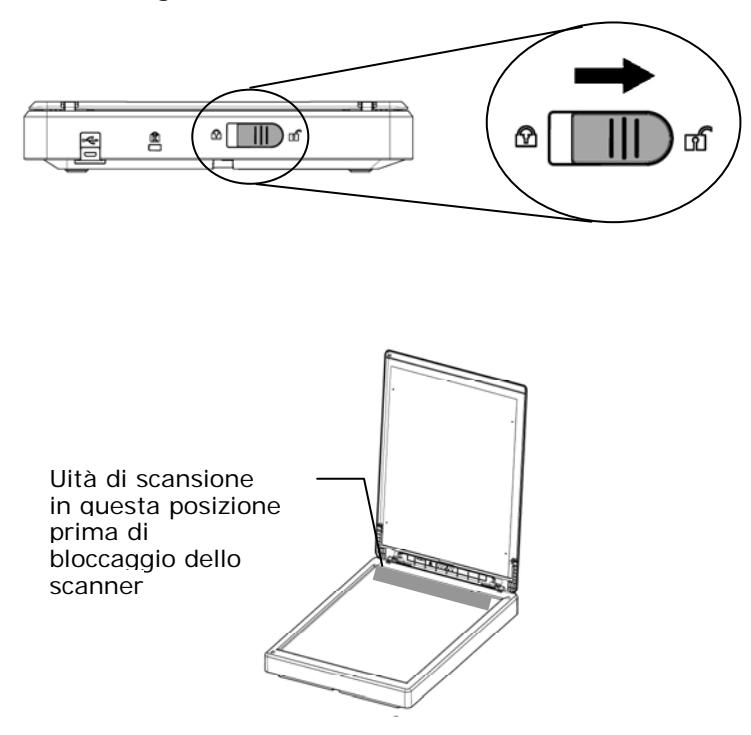

#### **NOTA**

Se l'unità di scansione non si trova nella parte anteriore dello scanner prima di trasportare lo scanner, assicurarsi di fare il seguente:

- **1.** Accendere lo scannerL'unità di scansione dovrebbe spostarsi verso la parte anteriore dello scanner.
	- **2.** L'unità di scansione dovrebbe spostarsi verso la parte anteriore dello scanner.
	- **3.** Lo scanner è ora pronto per il trasporto.

# **2.3 Installazione del Driver**

**1.** Inserire il DVD-ROM di installazione nell'unità DVD-ROM del computer. >> Verrà visualizzata la seguente schermata di [**Installazione**]. Fare clic su [**Installa PaperAir Manager (Install PaperAir Manager**].

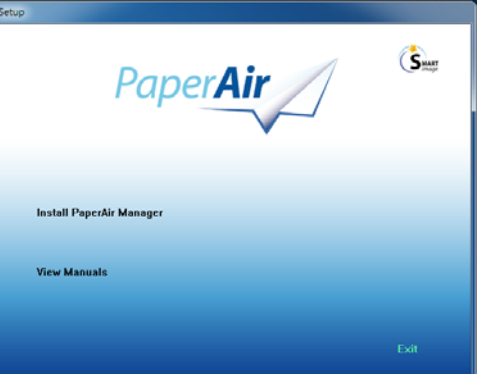

**NOTA** 

Se la schermata di [**Installazione**] non viene visualizzata, fare doppio clic sul file "**Setup.exe**" nel DVD-ROM di installazione tramite Windows Explorer.

**2.** Selezionare la lingua desiderata durante l'installazione e fare clic sul tasto [**Avanti**].

>> Verrà visualizzata una finestra con l'accordo di licenza.

**3.** Leggere "**L'ACCORDO DI LICENZA DELL'UTENTE FINALE**", selezionare [**Accetto i termini dell'accordo di licenza**], e quindi fare clic sul tasto [**Avanti**].

>> Verrà visualizzata una conferma dell'accordo di licenza.

- **4.** Leggere "**INFORMATIVA SULLA PRIVACY**", selezionare [**Accetto i termini dell'informativa sulla privacy**], e quindi fare clic sul tasto [**Avanti**].
- **Installazione** 5

Selezionare [**Accetto**] per consentirci di migliorare il nostro prodotto raccogliendo informazioni sull'uso e fornirvi un servizio migliore. Se non si accetta l'informativa sulla privacy, è possibile continuare l'installazione del programma.

>> Verrà visualizzata la finestra [**Installazione del programma pronta**].

**5.** Fare clic su [**Installa**] per avviare l'installazione.

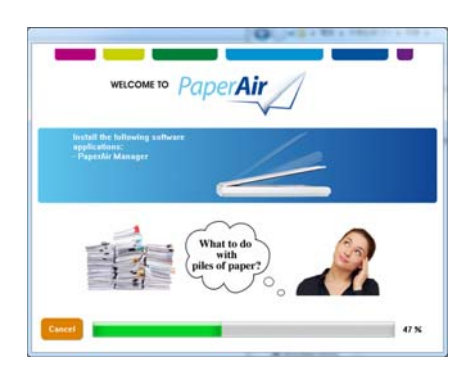

- **6.** Sarà avviata l'installazione. Quando viene completata l'installazione, verrà visualizzata la finestra [**Come collegare lo scanner**].
- **7.** Attenersi alle istruzioni per accendere lo scanner e collegarlo al computer utilizzando il cavo USB.
- 8. Quando viene visualizzata una notifica di completamento dell'installazione, fare clic sul tasto [**Fine**].

>>Se l'installazione riesce, verrà visualizzata l'icona di PaperAir Manager nella barra di sistema di Windows e quindi la finestra principale. In caso contrario, controllare se lo scanner è stato acceso e se il collegamento del cavo USB è corretto.

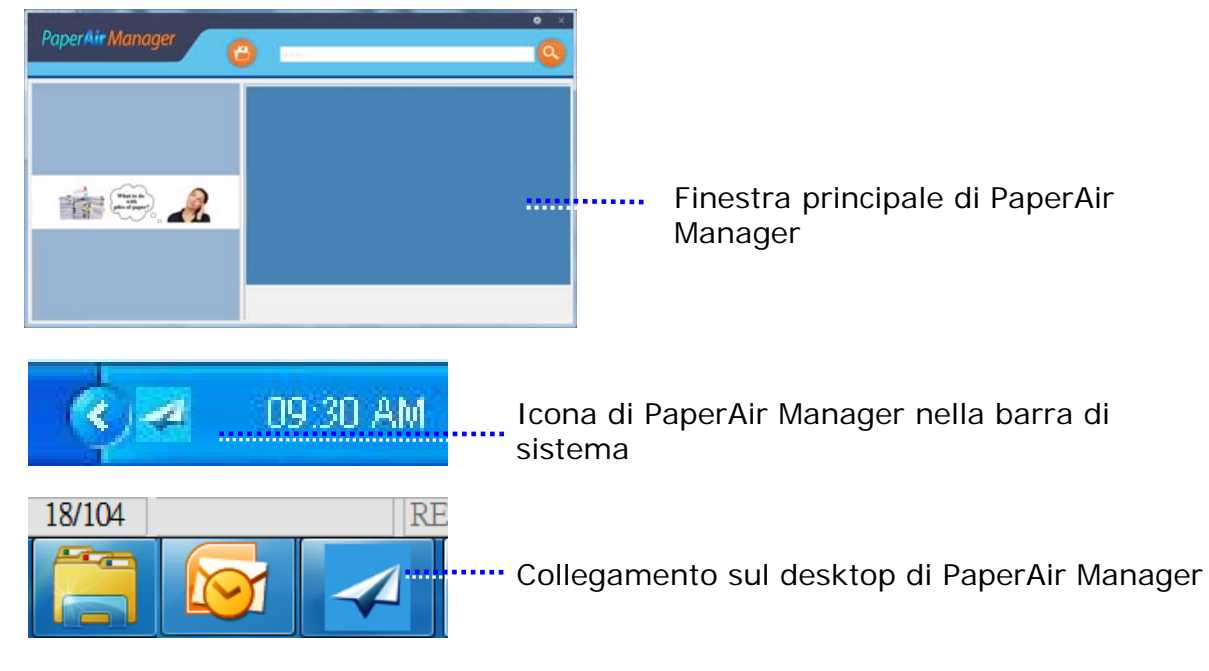

**9.** Rimuovere il DVD-ROM di installazione dall'unità DVD-ROM.

# **2.4 Accensione dello scanner**

Collegare **l'estremità quadrata** del cavo USB alla porta USB dello scanner. Collegare **l'estremità rettangolare** alla porta USB presente nella parte posteriore del computer.

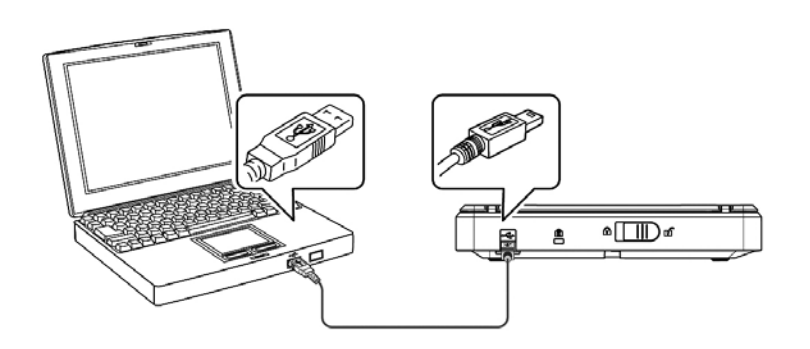

# **3. LA PRIMA SCANSIONE**

# **3.1 Posizionamento dell'originale**

- **1.** Sollevare il coperchio di protezione per documenti.
- **2.** Posizionare sul vetro il documento con il testo rivolto **VERSO IL BASSO**.
- **3.** Assicurarsi che l'angolo in alto a sinistra dell'originale si trovi in corrispondenza dell'apposito segno sullo scanner.

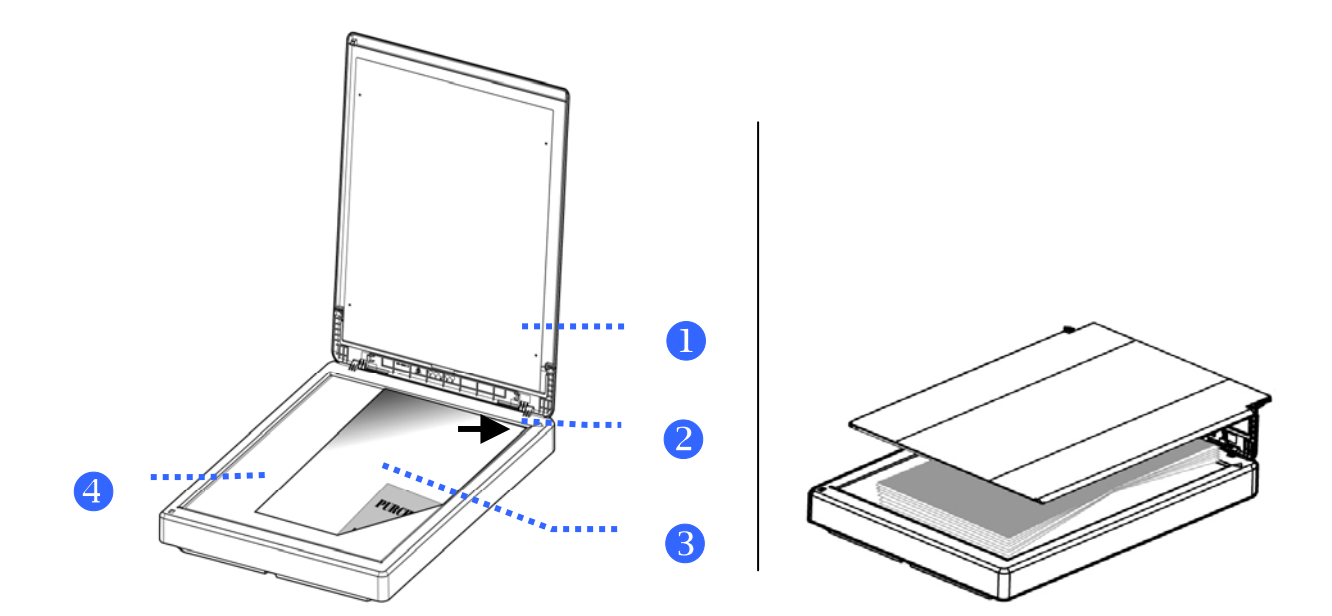

#### **ELEMENTO NOME**

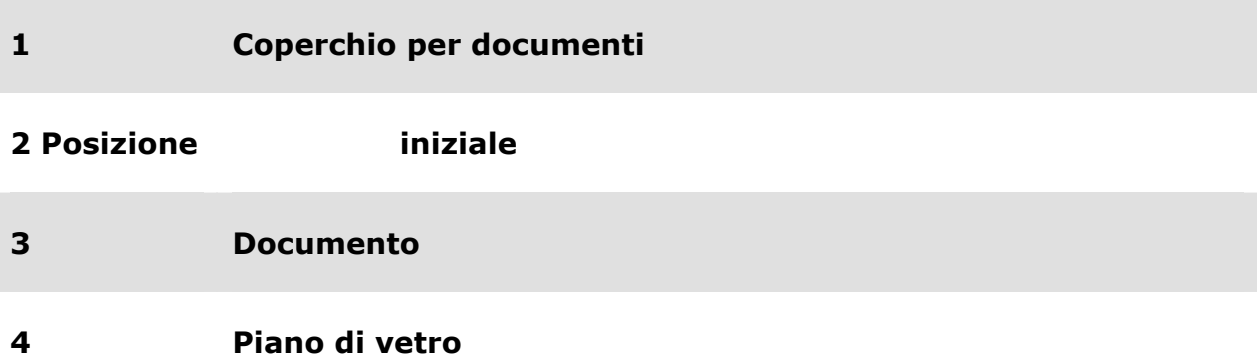

# **3.2 Avvio di Paper Manager**

Una volta installato correttamente, il software applicativo PaperAir Manager viene avviato. Verranno visualizzate la finestra principale di PaperAir Manager e la relativa icona.

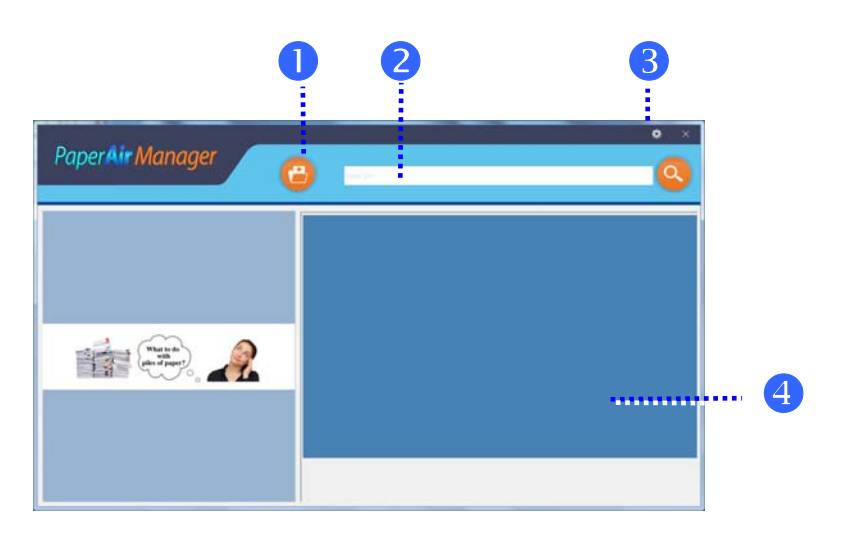

Finestra principale di PaperAir Manager

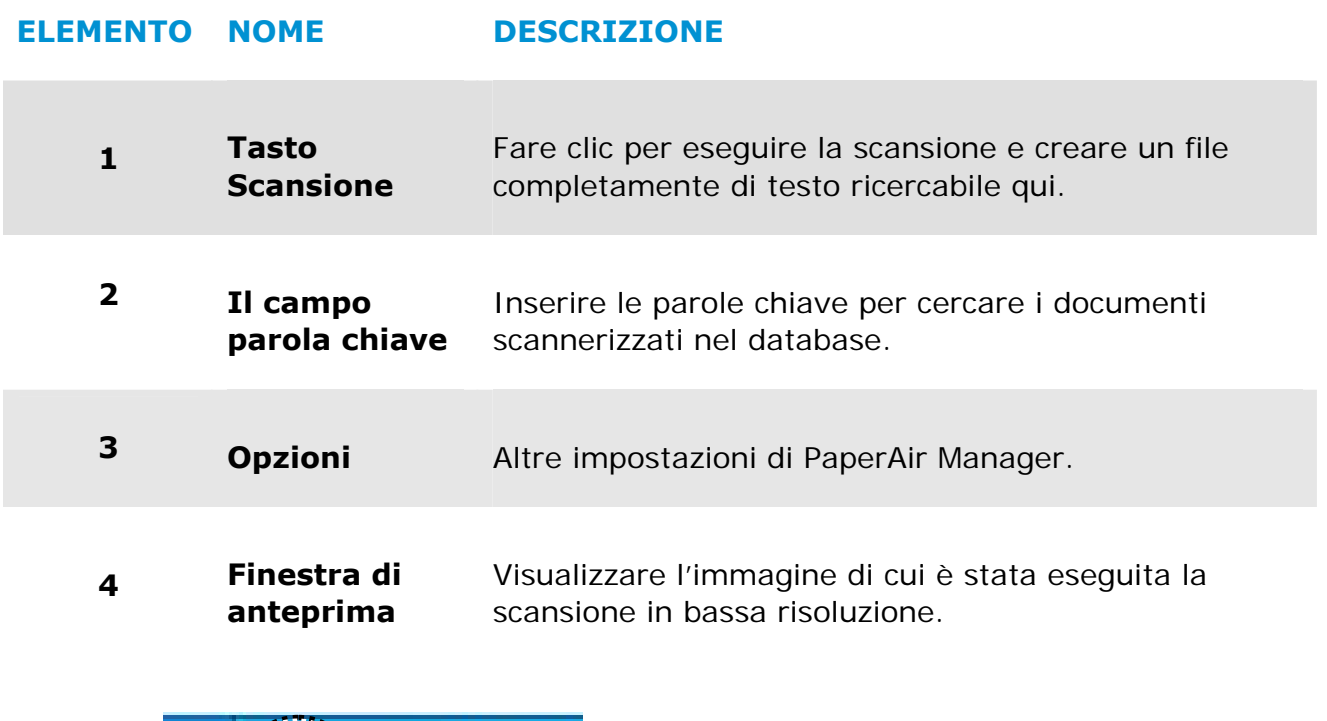

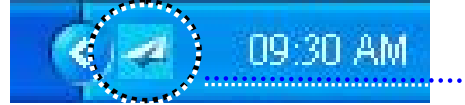

Icona di PaperAir Manager nella barra di sistema

# **3.3 Controllo delle impostazioni di scansione prima della scansione**

**1.** Fare clic con il tasto destro del mouse sull'icona **[Options] (Opzioni)** nell'angolo in alto a destra per visualizzare la finestra [**Options**] (**Opzioni**).

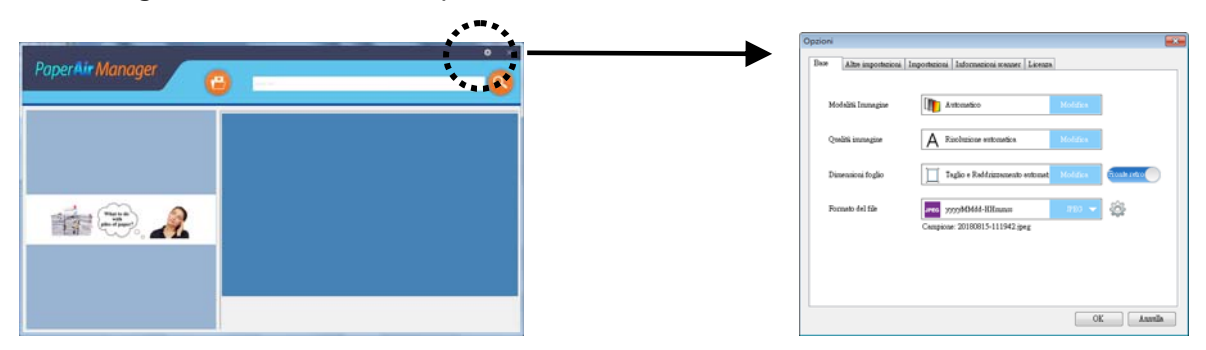

La finestra **Opzioni** comprende le seguenti opzioni:

×

### **NOME DESCRIZIONE**

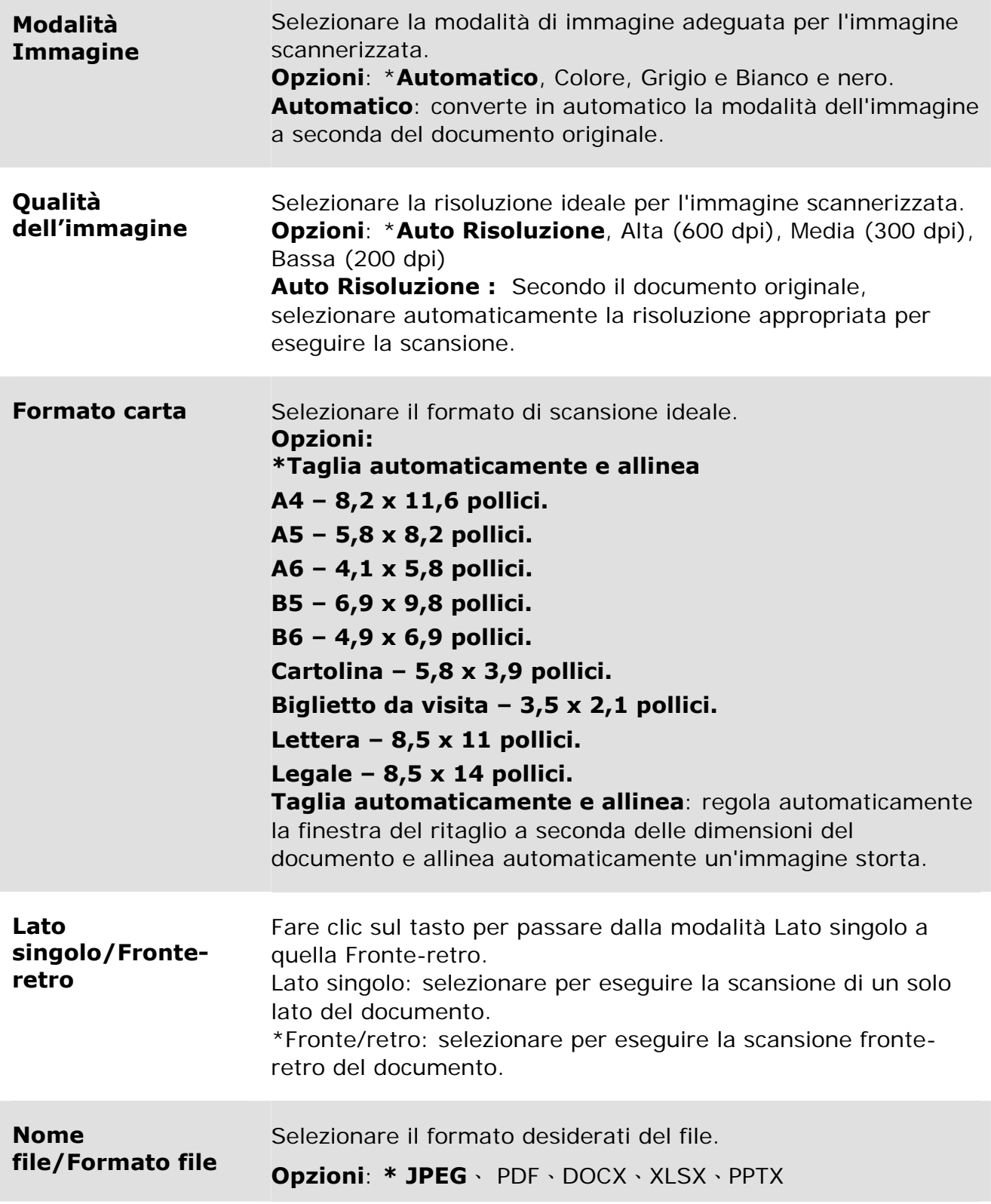

\*: Impostazioni predefinite

Se desidera modificare le impostazioni, utilizzare questa finestra per ripristinarle. Per le informazioni dettagliate su come modificare le impostazioni di scansione, fare riferimento a "Personalizzazione di PaperAir Manager" nella seguente sezione per ripristinare le impostazioni.

**2.** Fare clic su [**OK**] per chiudere la finestra.

# **3.4 Scansione del documento**

- **1.** Caricare la carta nello scanner.
- **2.** Fare clic sul tasto [**Scansione**] per avviare la scansione.

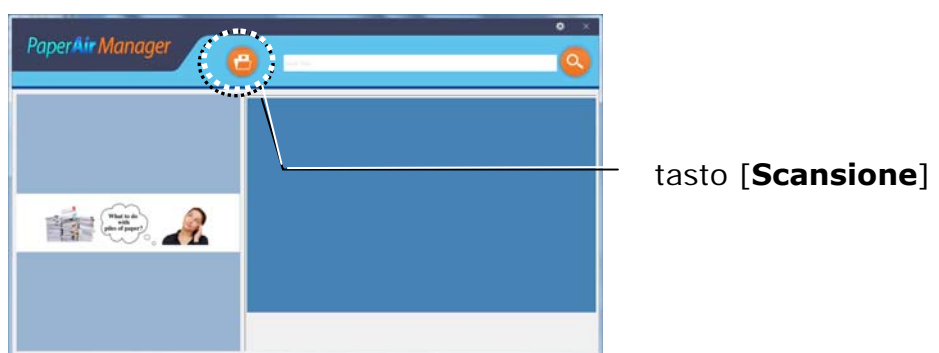

**3.** Una volta completata la scansione, sarà visualizzata la finestra [**Preview**] (**Anteprima**) e la scansione dell'immagine sarà salvata automaticamente in un percorso preimpostato (percorso predefinito: My Documents\PaperAir Manager).

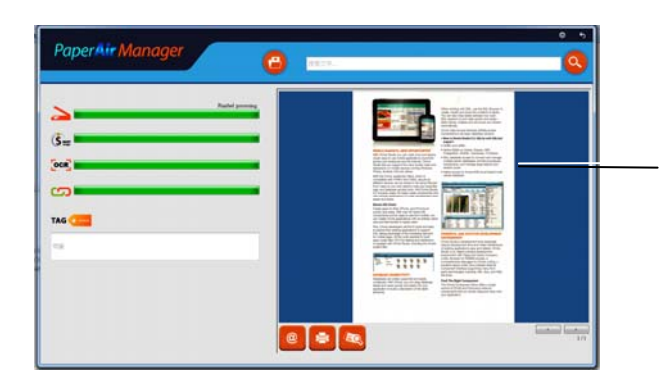

La finestra [**Preview**] (**Anteprima**)

La barra di avanzamento: Il processo di completamento di una scansione e creazione di un file di testo ricercabile necessita dei seguenti passaggi:

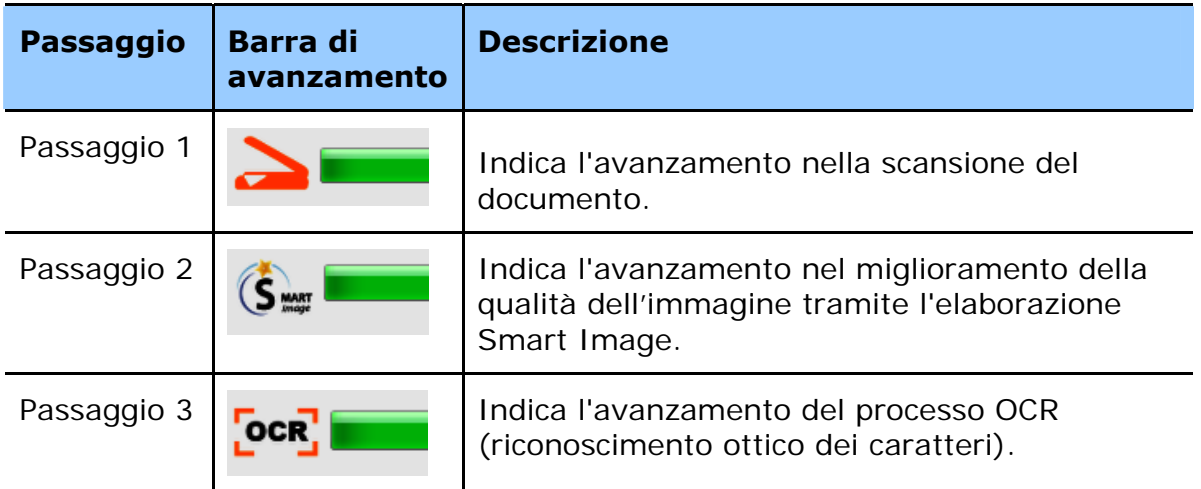

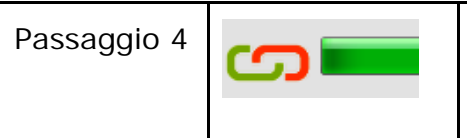

Indica l'avanzamento del processo di informazioni dell'etichetta. (Questo passaggio non è obbligatorio).

**4.** Nella finestra [**Anteprima**], se l'immagine di anteprima è corretta, selezionare l'azione seguente:

> **Campo [Tag](Etichetta):** Inserire le informazioni dell'etichetta e quindi premere [Invio]. L'inserimento delle informazioni del tag consente di creare risultati di ricerca migliori in uant oil nostro database di ricerca comprende nome del file, tag, informazioni e il testo riconosciuto dell'immagine una volta avvenuto il processo di riconoscimento del testo.

**Uscita**: invia l'immagine scannerizzata a un elenco di destinazioni tra cui Email, Stampa, e BizCard.

### **ELEMENTO DESCRIZIONE**

#### **E-Mail**

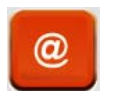

Fare clic per aprire il programma di posta elettronica predefinito e inviare l'immagine scannerizzata in allegato a un destinatario.

#### **Stampa**

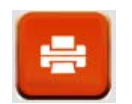

Fare clic per inviare l'immagine scannerizzata a una stampante predefinita per stampare l'immagine scannerizzata.

#### **BizCard**

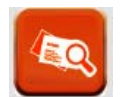

Fare clic per leggere il testo sul biglietto da visita. Il riconoscimento testuale viene eseguito sui dati dell'immagine scannerizzata che viene quindi inserita in un database.

**5.** L'immagine scannerizzata verrà inviata alla destinazione specificata.

# **3.5 Ricerca di dcumenti**

PaperAir Manager consente di cercare documenti nel database tra tutti i testi precedentemente scannerizzati, nomi di file e informazioni di tag. Il testo dell'immagine viene riconosciuto una volta eseguito il riconoscimento del testo e salvato in un database.

Per cercare i documenti:

**1.** Nella finestra principale, inserire la parola chiave (o più di una) nel campo **Parola chiave**. Ad esempio, Documento o Scansione documento. È possibile inserire **\*** nel campo **Parola chiave** per cercare tutti i documenti. Quindi fare clic sull'icona **Cerca** 

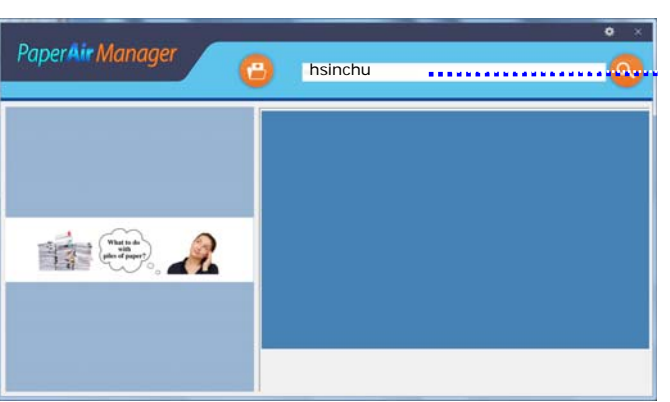

Inserire qui le parole chiave.

**2.** In pochi secondi, verranno visualizzati i risultati della ricerca. È sufficiente selezionare il file dell'immagine per visualizzare l'immagine nel riquadro di anteprima.

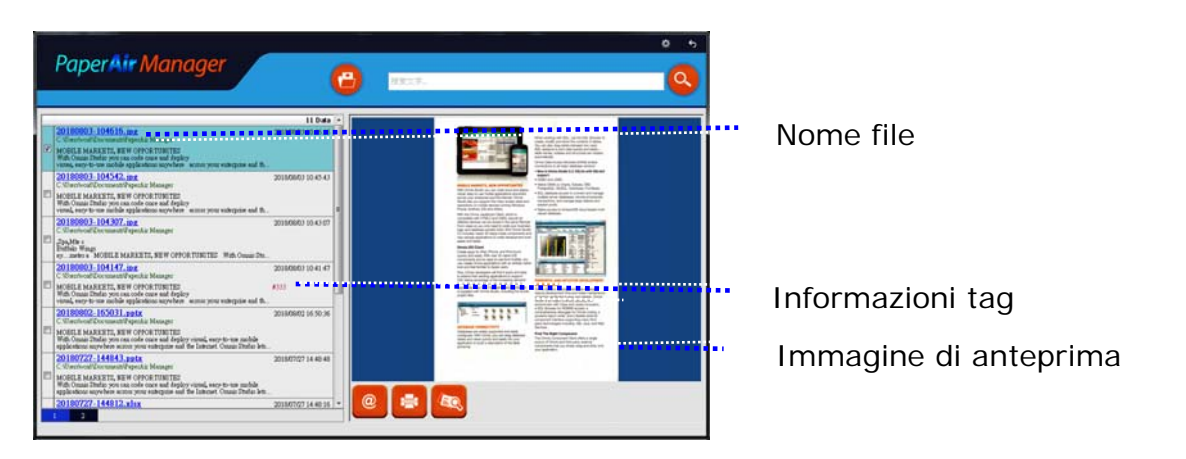

Se desiderato, è possibile inviare la scansione del documento anche ad un destinatario di posta elettronica come allegato facendo clic su significati destinatario di posta documento facendo clic su , o inviare la scansione dell'immagine al EQ software BizCard facendo clic su .

### **NOTA**

Se l'immagine precedentemente scannerizzata è stata eliminata, non sarà possibile cercarla.

#### **NOTA**

- **1.** Se si esegue la scansione da un dispositivo mobile, il processo di riconoscimento del testo non sarà eseguito e quindi le immagini scansionate non saranno cercate.
- **2.** I seguenti fattori potrebbero influenzare l'accuratezza della rilevazione OCR e i risultati di ricerca:
	- $\rightarrow$ Il documento contiene timbri o note scritte a mano
	- $\rightarrow$ Le dimensioni dei caratteri sono troppo piccole (In tal caso, provare ad eseguire la scansione a una risoluzione di 600 dpi)
	- **3.** PaperAir Manager è in grado di eseguire il riconoscimento del testo e include il testo riconosciuto nel suo database di ricerca di tutte le immagini (in fomrato JPEG, TIFF, BMP, GIF, PNG), dei file pdf e dei file di Microsoft Office (in formato file ppt, pptx, xls, xlsx, doc e docx) importati nella cartella [**PaperAir Manager**]. Tuttavia questa funzionalità è disponibile solo nelle seguenti condizioni:
		- Si è acconsentito alla nostra politica sulla privacy durante  $\rightarrow$ l'installazione.
		- $\rightarrow$ Il computer è connesso a internet.

#### **SUGGERIMENTI PER LA RICERCA**

- $\rightarrow$ Il motore di ricerca di PaperAir Manager è progettato in maniera diversa da quello di Google. Se non è possibile trovare il documento al primo tentativo, provare ad inserire le parole chiave in una sequenza o combinazione diversa. Ad esempio, se la parola chiave è [fattura riservata], per cercare il documento è possibile tentare con [fattura] o [riservata fattura].
- $\rightarrow$ è possibile inserire [?] o [\*] come parola chiave quando non si è certi della sillabazione di una parola. Ad esempio, è possibile inserire T?ipei or T\*pei per cercare del testo in un documento contenente la parola Taipei.

# **3.6 Uscita da Paper Manager**

Per uscire dall'applicazione PaperAir Manager,

è sufficiente fare clic sull'icona [**Esci**]  $\blacktriangleright$  per lasciare la finestra principale.

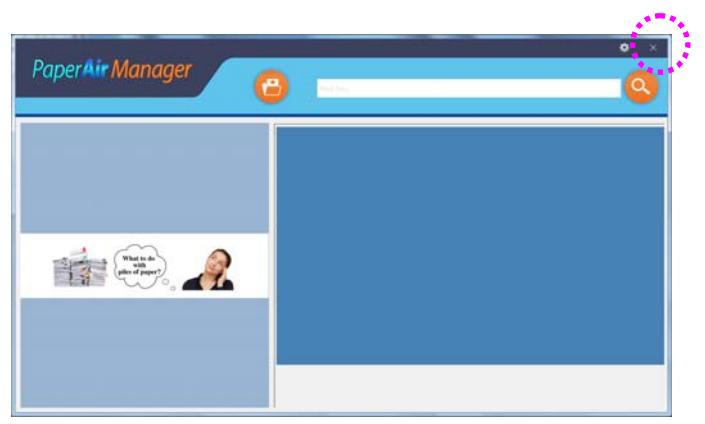

# **3.7 Riavvio Paper Manager**

Per riavviare l'applicazione PaperAir Manager,

è sufficiente fare clic sull'icona PaperAir nella barra di sistema per visualizzare la finestra principale.

> **D9:30 AM** Icona di PaperAir Manager nella barra di sistema

Oppure

Se viene erroneamente chiuso PaperAir Manager **1998** nella barra di sistema, riavviare il programma attenendosi ai seguenti passaggi:

- **1.** Dal menu [**Start**], Selezionare [**Tutti i programmi/Programmi** ]>[**Avision PaperAir 10 scanner**]>[**PaperAir Manager**].
- **2.** Verrà visualizzata la finestra [**Selezione del modello dello scanner**].

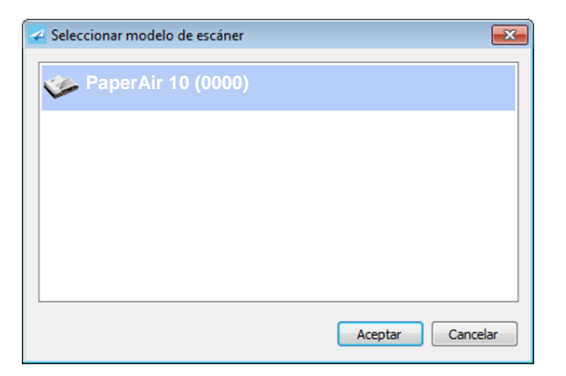

**3.** Selezionare il modello dello scanner e fare clic su [**OK**]. Verrà visualizzata la finestra principale di PaperAir Manager.

Oppure

Fare doppio clic sul collegamento PaperAir Manager sul desktop.

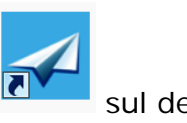

# **3.8 Uso di Paper Manager senza collegarsi a uno scanner**

PaperAir Manager è un software applicativo di scansione. Tuttavia, senza collegarsi allo scanner, è possibile avviarlo e utilizzare la funzione di ricerca. Ciò si rivela particolarmente utile quando si è in viaggio di lavoro senza aver portato lo scanner.

Per eseguire PaperAir Manager senza collegarsi allo scanner, attenersi ai seguenti passaggi:

**1.** Dal menu [**Start**], Selezionare [**Tutti i programmi/Programmi**]>[**Avision PaperAir 10 scanner**]>[**PaperAir Mnager**].

Oppure

**1.** Selezionare il collegamento di PaperAir Manager **sul desktop.** 

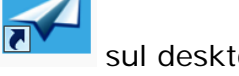

**2.** Verrà visualizzata la finestra [**Selezione del modello dello scanner**].

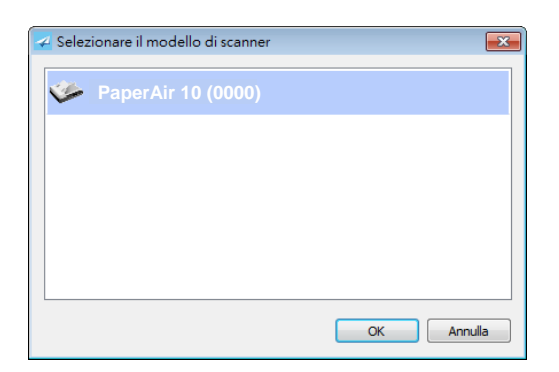

**3.** Selezionare un modello di scanner qualsiasi e fare clic su [**OK**]. Verrà visualizzata la finestra principale di PaperAir Manager.

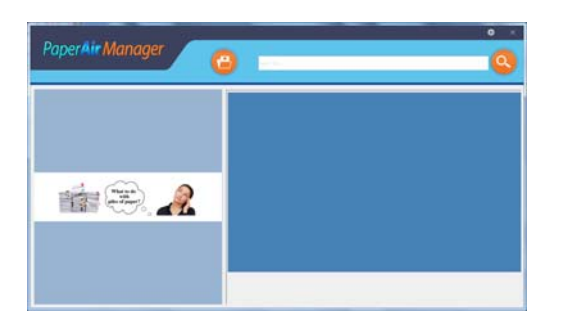

**4.** Inserire la parola chiave nel campo [**Parola chiave**] per cercare il documento. In pochi secondi, verranno visualizzati i risultati della ricerca.

# **4. PERONSALIZZAZIONE DI PaperAir Manager**

T Questa sezione spiega come personalizzare le impostazioni di stampa per adattarsi a diverse attività di scansione.

# **4.1 Uso della finestra delle impostazioni di scansione**

Per personalizzare le impostazioni per ciascun tasto, occorre operare tramite la finestra [**Opzioni**]. La finestra [**Opzioni**] può essere visualizzata nel seguente modo.

Fare clic con il tasto destro del mouse sull'icona **[Opzioni]** nell'angolo in alto a destra per visualizzare la finestra [**Opzioni**].

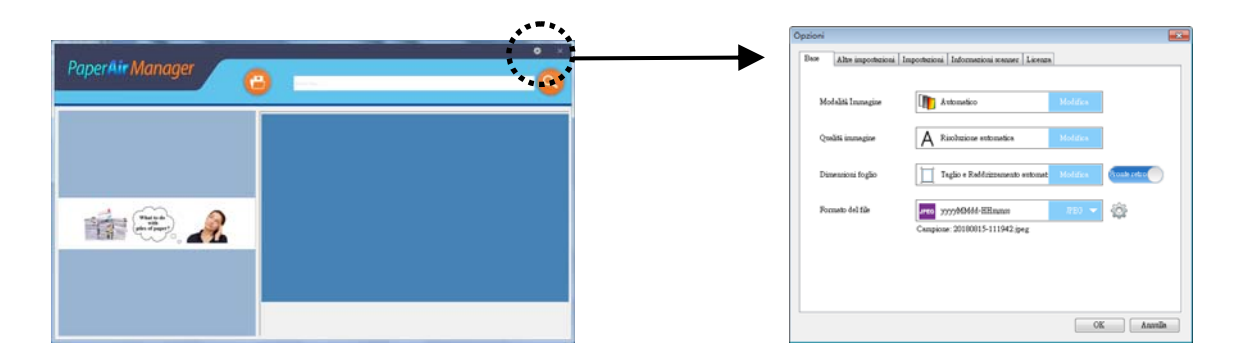

#### Oppure

Fare clic con il tasto destro del mouse sull'icona di PaperAir Manager per visualizzare il seguente menu a comparsa

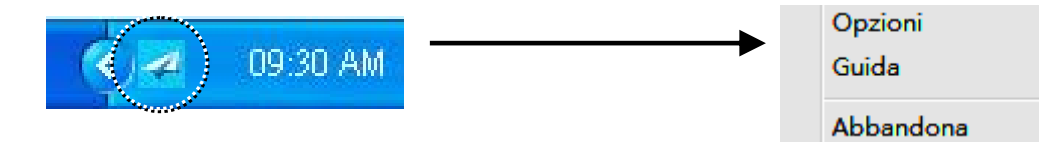

La finestra [**Impostazioni di scansione**] comprende le seguenti schede:

- $\rightarrow$ **Scheda di base**—Fornisce le impostazioni di scansione di base tra cui modalità di immagine, qualità di immagine, formato carta, nome file e formato file.
- **Scheda Altre impostazioni**—Fornisce ulteriori impostazioni di scansione tra  $\rightarrow$ cui l'opzione di rimozione delle immagini vuote, la rotazione delle immagini e l'abilitazione del rilevamento di alimentazione multipla.
- $\rightarrow$ **Scheda impostazioni** - Fornisce opzioni per le impostazioni dell'OCR e il tasto **[Browse] (Sfoglia)** per modificare la posizione dove tutti le scansioni dei documenti saranno salvate e cercate.
- → **Scheda Informazioni scanner** - Fornisce le informazioni di base dello scanner tra cui numero di serie, numero scansioni sul piano, numero di scansioni sui rulli e versione firmware.
- $\rightarrow$ **Scheda Licenza** - Fornisce il campo dove inserire il codice di autorizzazione per la funzione OCR acquistata dal sito web indicato. Durante l'installazione del software, se non si è d'accordo con l'Informativa sulla Privacy, la funzione di riconoscimento del testo non sarà disponibile per altre foto o immagini non scansionate tramite questo scanner. Se si è acquistato il codice di autorizzazione, la funzione di riconoscimento del testo sarà disponibile per tutte le immagini archiviate nella cartella specificata.

# **4.2 Scheda di base**

Dalla scheda di base, è possibile eseguire la maggior parte delle configurazioni. La scheda di base consente di impostare le impostazioni di base, incluse le impostazioni di scansione di base, il nome file, il formato file dell'immagine digitalizzata.

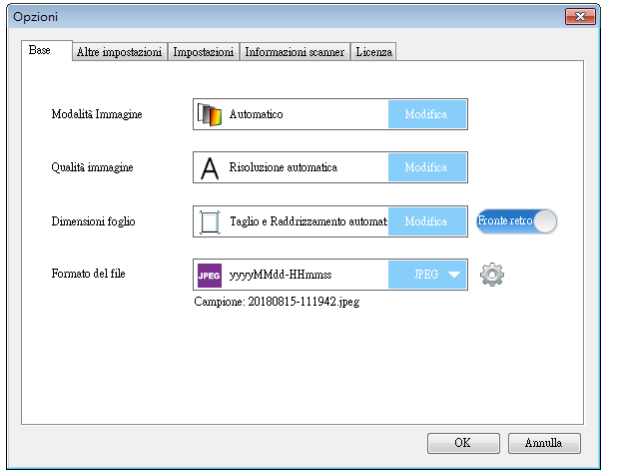

# **4.2.1 Selezione della modalità di immagine**

 $\rightarrow$ **Modalità di immagine:** 

**Personalizzazione 21**

**4** 

Selezionare la modalità immagine adeguata per l'immagine scansionata. **Opzioni: \* Auto (Rilevazione automatica del colore), Color (Colore), Gray (Grigio) e Black and White (Bianco e nero).** 

### **ITEM DESCRIPTION**

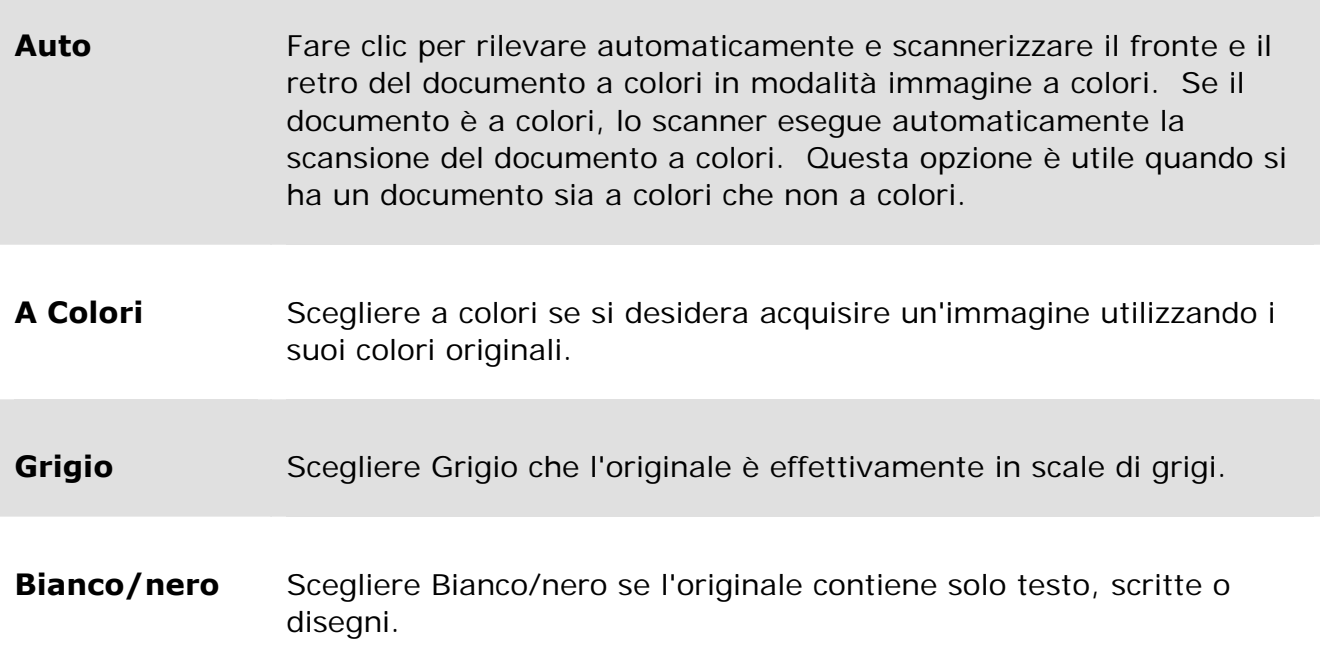

### **\***: Impostazioni predefinite

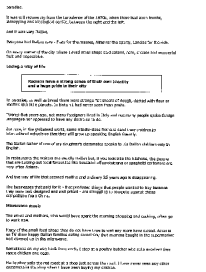

### **Bianco/nero Grigio A Colori A Colori**

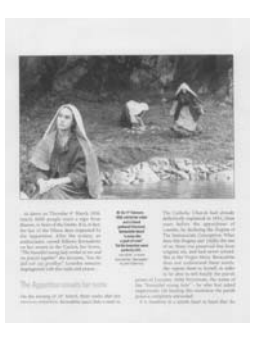

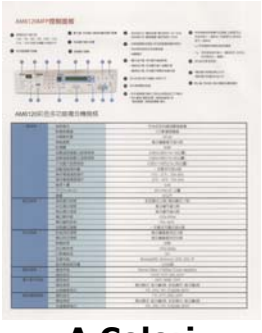

# **4.2.2 Selezione della Qualità di immagine**

#### $\rightarrow$ **Qualità dell'immagine:**

Un buon controllo della risoluzione (Qualità dell'immagine) consente di ottenere maggiore dettaglio nell'immagine acquisita. La risoluzione è misurata in punti per pollice(dpi, dots per inch). Generalmente, maggiore è il numero di dpi, maggiore sarà la risoluzione e le dimensioni del file dell'immagine. Notare che per una risoluzione maggiore viene impiegato più tempo per l'acquisizione, e più spazio su disco per l'immagine acquisita.

### **Selezionare: \*Auto, Low (200 dpi), Medium (300 dpi), and High (600 dpi)**.

**Auto Risoluzione :** Secondo il documento originale, selezionare automaticamente la risoluzione appropriata per eseguire la scansione.

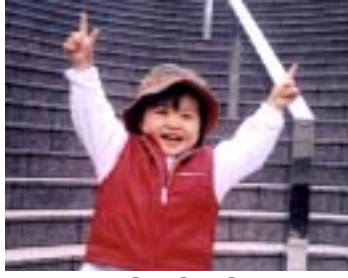

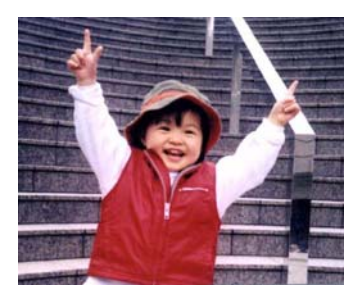

**Bassa risoluzione Media risoluzione** 

# **4.2.3 Selezione del formato carta desiderato**

→

### **Formato Carta:**

Scegliere il formato di foglio desiderato dall'elenco a discesa.

**Selezionare: \*Auto Crop & Deskew A4 – 8.2 x 11.6 in. A5 – 5.8 x 8.2 in. A6 – 4.1 x 5.8 in. B5 – 6.9 x 9.8 in. B6 – 4.9 x 6.9 in. Postcard – 5.8 x 3.9 in. Business Card – 3.5 x 2.1 in. Letter – 8.5 x 11 in. Legal – 8.5 x 14 in.** 

#### **Taglio e Raddrizzamento automatico (Auto Crop \*Deskew)**

**Automatico**:Regola la finestra di ritaglio secondo le diverse dimensioni del documento. Utilizzare questa opzione per lotti di documenti di formati misti. **Taglio e Raddrizzamento**: Utilizzare questa opzione per raddrizzare automaticamente un documento.

# **4.2.4 Selezione di Lato singolo o fronte-retro**

 $\rightarrow$ **Lato singolo/Fronte-retro** Fare clic sul tasto per passare dalla modalità Lato singolo a quella Fronte-retro.

> **Lato singolo**: selezionare per eseguire la scansione di un solo lato del documento.

> **\*Fronte/retro**: selezionare per eseguire la scansione fronte-retro del documento. Notare che le opzioni variano a seconda del tipo di scanner.

**\***: Impostazioni predefinite

# **4.2.5 Impostazione del nome e del formato del file**

#### $\rightarrow$ **Nome file:**

Il nome file disponibile consiste di data e orario uniti da un trattino. Ad esempio: aaaaMMgg-HHmmss, MMggaaaa-HHMMSS, e aaaa-MM-gg-HH-MM-ss. Ad esempio, 20170417-154235 indica la data (anno/mese/giorno) e 154235 indica l'orario (ora/minuto/secondo).

#### $\rightarrow$ **Formato file:**

Il formato file selezionato determina il formato file dell'immagine scannerizzata del documento. Selezionare il formato del file desiderato per la destinazione specifica. **Opzioni**: **\* JPEG**、 PDF、DOCX、XLSX、PPTX

#### **JPEG:**

la compressione JPEG (Joint Photographic Experts Group) consente di avere i risultati migliori colori dai toni continui e file di dimensioni estremamente ridotte. Per comprimere il file size, fare clic sul pulsante "**Properties** 

**(Proprietà)**" . Spostare il cursore verso destra o verso sinistra per aumentare o diminuire il livello di compressione. Più è alto il livello di compressione, minore sarà la qualità immagine.

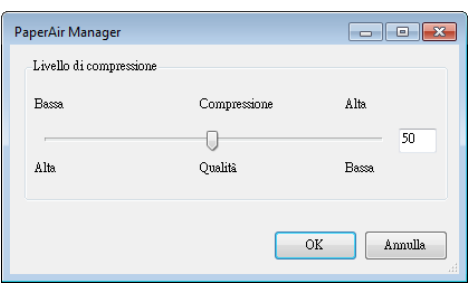

#### **PDF:**

PDF (Portable Document Format) è un formato di file molto diffuso usato da Adobe. I file PDF possono essere visualizzati usando Adobe Acrobat o Adobe Reader. Multi-Page PDF unisce tutte le immagini scansionate in un unico file PDF.

**PDF multipagina:** È possibile creare un formato file PDF multipagina facendo

clic sul tasto Proprietà e quindi spuntando [**PDF Multipagina**]. I PDF multipagina combinano tutte le immagini scannerizzate in un singolo file PDF.

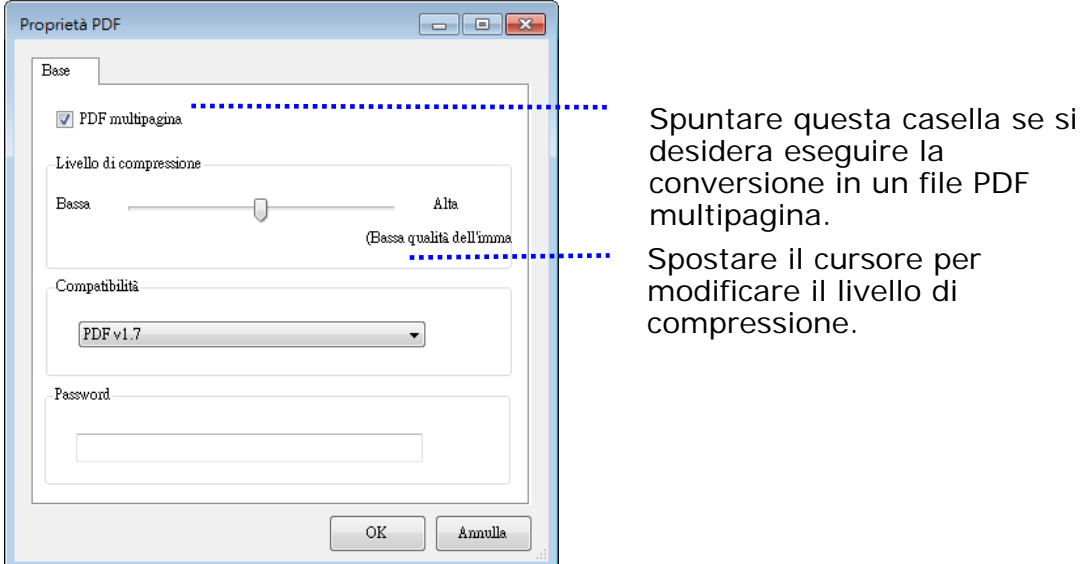

#### **Altre opzioni**

- **Compression Level (Livello di Compressione):** Aumentare il livello di compressione spostando la barra di avanzamento di compressione verso destra o diminuirlo spostando la barra a sinistra. Nota: Più è alto il livello di compressione, minore sarà la qualità immagine.
- **Compatibilità:** Oppure scegliere la versione voluta tra V1.0 ~ V1.7, PDF (Quick Mode), PDF/A 1a, PDF/A 1b, PDF/A 2a, PDF/A 2b, PDF/A 3a, PDF/A 3b, PDF/A 3u. Le specifiche PDF includono le versioni precedenti. Le specifiche PDF 1.7 includono tutte le funzionalità documentate in precedenza nelle Specifiche Adobe PDF per le versioni da 1.0 a 1.6.
- **Password:** Se si desidera proteggere il file, digitare la password nel campo "Password".

**PPTX**: estensione di file per presentazioni utilizzata da Microsoft PowerPoint.

- **DOCX**: estensione di file per documenti utilizzata da Microsoft Word.
- **XLSX**: estensione di file per fogli di calcolo utilizzata da Microsoft Excel.

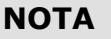

Quando occorre modificare il testo del documento, salvare il documento su Microsoft Word/PowerPoint/Excel. Per salvare il documento in Microsoft Word/PowerPoint/Excel, il tipo di font potrebbe non corrispondere con quello del documento originale.

**1** 

# **4.3 La scheda Altre impostazioni**

**Personalizzazione 25**

#### **Manuale dell'utente**

La scheda [**Altre impostazioni**] fornisce le seguenti impostazioni.

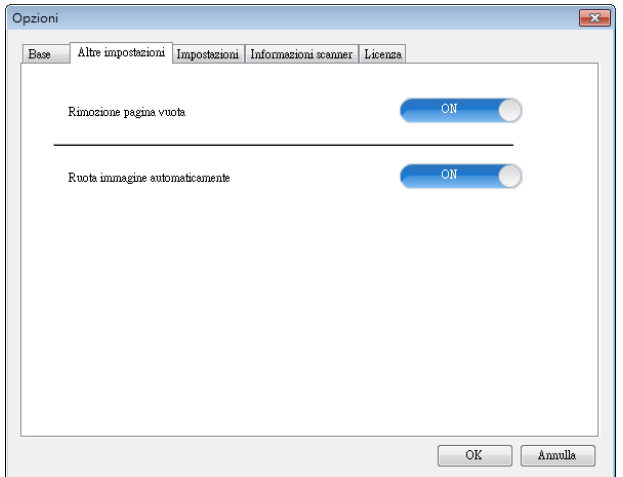

# **4.3.1 Rimozione di pagine vuote**

#### $\rightarrow$ **Rimozione di pagine vuote:**

rimuove automaticamente le pagine vuote secondo la soglia desiderata. **Opzioni: \*On, Off**

# **4.3.2 Rotzaione delle immagini**

#### $\rightarrow$ **Rotazione automatica**

Ruota automaticamente le immagini basandosi sui contenuti del documento. **Opzioni: \*On, Off** 

# **4.4 La Scheda Impostazioni**

La scheda Settings (Impostazioni) contiene i seguenti elementi:

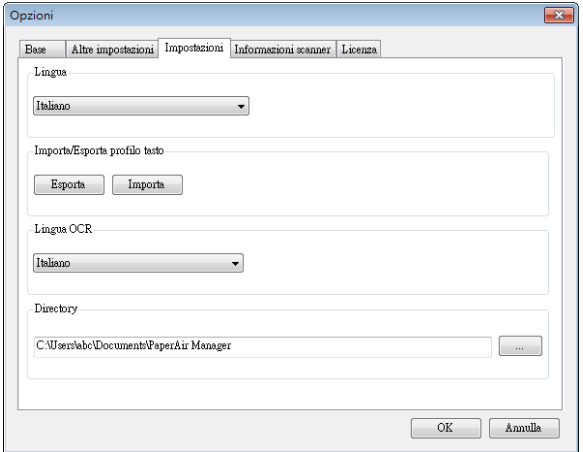

#### $\rightarrow$ **Language (Lingua):**

Scegliere la lingua desiderata mostrata nell'interfaccia utente. Una volta fatto clic sul pulsante **OK**, verrà visualizzata immediatamente la lingua specificata.

#### $\rightarrow$ **Importa/Esporta profili dei tasti**

Questa funzione consente di copiare i profili dei tasti di PaperAir 10 a un altro PaperAir 10 senza dover creare ripetutamente gli stessi profili dei tasti.

#### **Esporta:**

Fare clic su [**Esporta**] per salvare i profili dei tasti correnti (impostazioni di scansione) su un file .bm2.

#### **Importa:**

Fare clic su [**Importa**] per importare i profili dei tasti (file .bm2) di PaperAir 10 su un altro PaperAir 10.

#### → **Lingua OCR:**

Scegliere la lingua OCR. Con il motore OCR (Riconoscimento ottico dei caratteri) che supporta oltre 100 lingue, i documenti elettronici possono essere ricercati e gestiti in modo più efficace.

#### $\rightarrow$ **Directory**

Se si desidera, è possibile fare clic sul pulsante Sfoglia per modificare il percorso dove tutti i documenti scansionati sono salvati e ricercati.

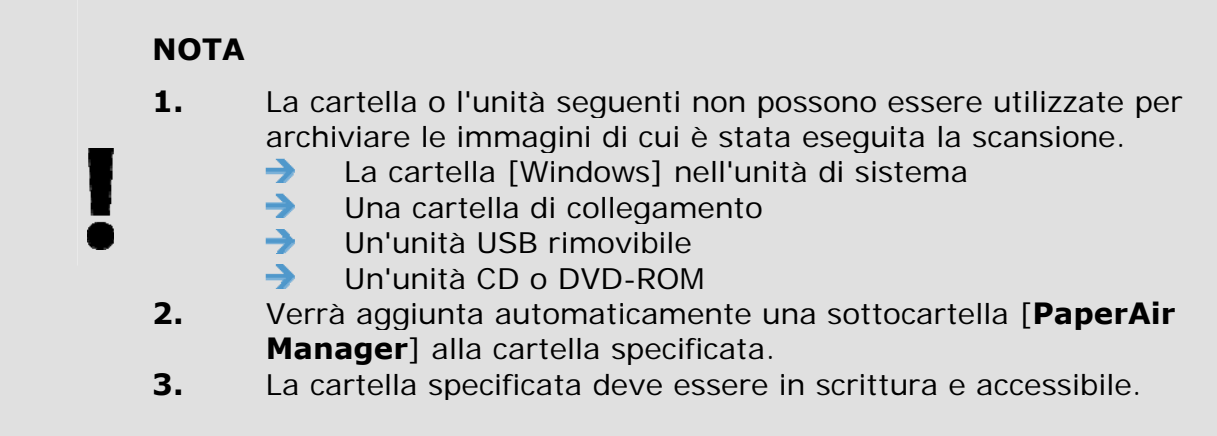

# **4.5 La scheda Informazioni Scanner**

La scheda **Scanner Info. (Informazioni scanner)** consente di visualizzare tutte le informazioni sullo scanner quali numero di serie, conteggio cuscinetti, conteggio rulli e versione firmware. Queste informazioni sono utili se si deve riportare un problema al personale di assistenza.

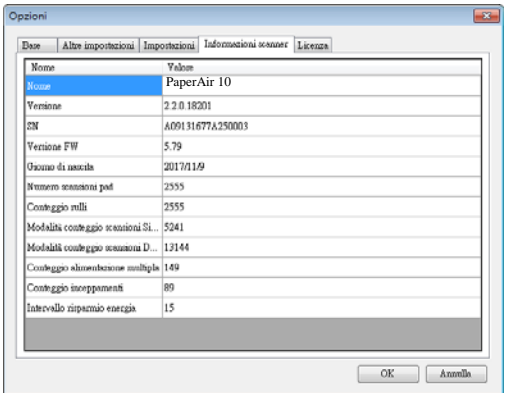

## **4.6 Scheda Licenza**

La scheda **Licenza** consente di inserire il codice di autorizzazione per eseguire la funzione OCR per le foto o le immagini archiviate nel percorso preimpostato (Documents\PaperAir Manager\). Il codice di autorizzazione può essere acquistato dalla pagina web indicata. Ottenendo il codice di autorizzazione, le immagini o le foto che non vengono scansionate da questo scanner possono essere archiviate nella cartella specificata e la funzione di riconoscimento del testo sarà eseguita automaticamente.

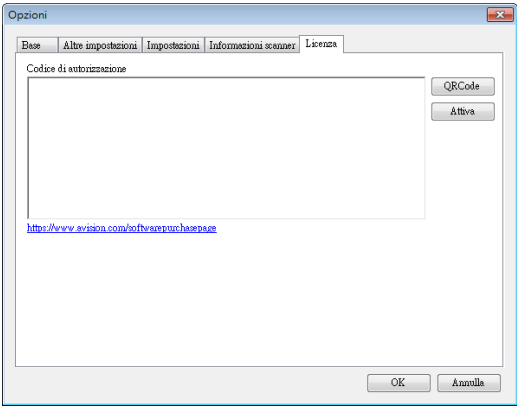

# **4.7 Creazione di file PDF ricercabili**

PaperAir Manager consente di salvare le immagini scannerizzate in file di formato PDF o PDF ricercabile. Con il motore OCR (Riconoscimento ottico dei caratteri) che supporta oltre 100 lingue, i documenti elettronici possono essere ricercati e gestiti in modo più efficace.

Per salvare le immagini in formato file PDF ricercabile,

**1.** Sulla finestra principale, fare clic su nell'angolo in alto a destra. Verrà visualizzata la finestra [**Opzioni**].

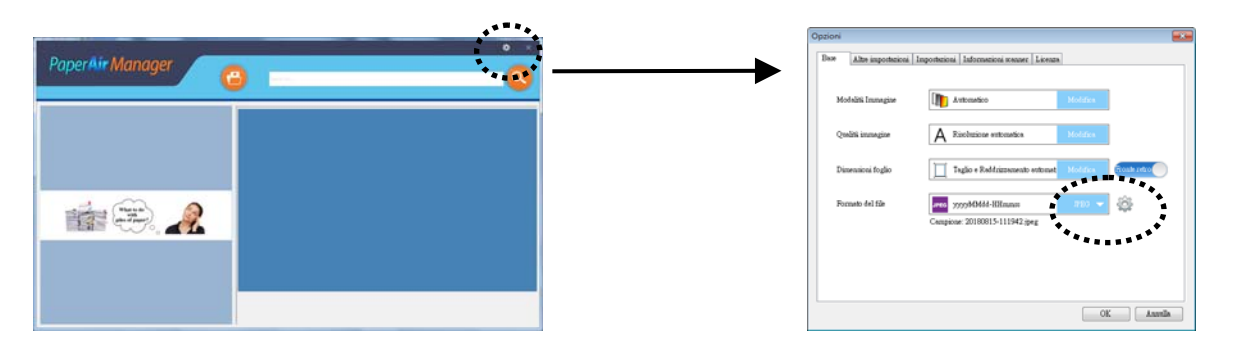

- **2.** Selezionare [**PDF**] dall'opzione [**Formato file**] e fare clic su [**OK**] per salvare le impostazioni e uscire dalla finestra.
- **3.** Selezionare la scheda [Impostazioni]. Selezionare la lingua desiderata dall'opzione [**Lingua OCR**].

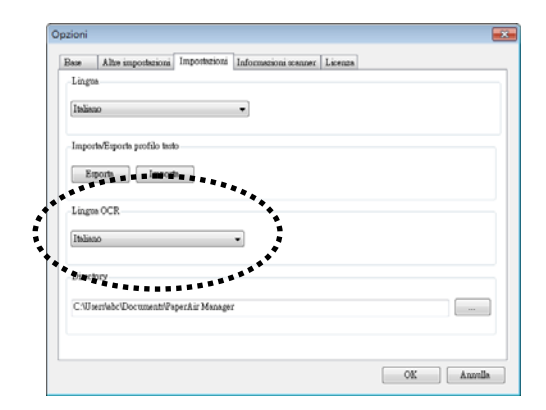

**4.** Fare clic sul tasto [Scan] (Scansione) nella finestra principale.

In pochi secondi, sarà creato un file PDF di testo ricercabile.

# **5. MANUTENZIONE DELLO SCANNER**

# **5.1 Pulizia del vetro**

### **Procedure di pulizia**

- **1.** Inumidire un panno morbido con alcool isopropilico (95%).
- **2.** Sollevare il coperchio come illustrato sotto.
- **3.** Strofinare delicatamente il piano di vetro.
- **4.** Abbassare il coperchio. Lo scanner è pronto per l'uso.

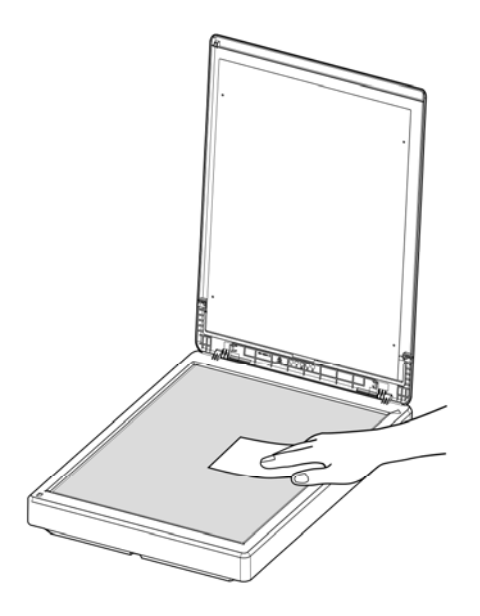

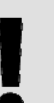

#### **NOTA:**

Non usare alcun solvente o liquido corrosivo *(come alcool, cherosene, eccetera)* per pulire qualsiasi parte dello scanner, altrimenti il materiale plastico sarà irrimediabilmente danneggiato.

# **6. RISOLUZIONE DI PROBLEMI**

## **6.1 Domande e risposte**

**Domanda Perché l'immagine scandita é sempre troppo scura?** 

#### **Risposta** 1. Regolare le impostazioni dello schermo sullo spazio colore sRGB.

2. Regolare le impostazioni relative alla luminosità dello schermo tramite l'apposito software.

## **6.2 Assistenza Tecnica**

Prima di contattare Avision, preparare le informazioni seguenti facendo riferimento alla Sezione Scheda Informazioni:

- Numero di serie e di revisione dello scanner (posti sul fondo dello scanner);
- Configurazione hardware (per esempio il tipo di CPU, le dimensioni della RAM, lo spazio libero su disco, la scheda dello schermo, la scheda di interfaccia...);
- Il numero di versione del PaperAir Manager.

Vi preghiamo di contattarci a questi recapiti:

**Altre aree**  Avision Inc. No. 20, Creation Road I, Science-Based Industrial Park, Hsinchu 300, Taiwan, ROC NUMERO DI TELEFONO **:** +886 (3) 578-2388 NUMERO DI FAX**:** +886 (3) 577-7017 POSTA ELETTRONICA: service@avision.com.tw | Sito Internet: http://www.avision.com.tw

### **Stati Uniti e Canada**

Avision Labs, Inc. 6815 Mowry Ave., Newark CA 94560, USA NUMERO DI TELEFONO **:** +1 (510) 739-2369 NUMERO DI FAX: +1 (510) 739-6060 POSTA ELETTRONICA: support@avision-labs.com | Sito Internet: http://www.avision.com

### **Area Cina**

#### **Hongcai Technology Limited**

7A, No.1010, Kaixuan Road, Shanghai 200052 P.R.C. NUMERO DI TELEFONO **:**+86-21-62816680 NUMERO DI FAX**:**+86-21-62818856 POSTA ELETTRONICA: sales@avision.net.cn | Sito Internet: http://www.avision.com.cn

#### **Area Europe Avision Europe GmbH**

Bischofstr. 101 D-47809 Krefeld Germany NUMERO DI TELEFONO **:** +49-2151-56981-40 NUMERO DI FAX**:** +49-2151-56981-42 POSTA ELETTRONICA: info@avision-europe.com | Sito Internet: http://www.avision.de

### **Espaço Brasil Avision Brasil Ltda.**

Avenida Jabaquara, 2958 - Cj. 75 - Mirandópolis – CEP**:** 04046-500 - São Paulo, Brasil NUMERO DI TELEFONO **:** +55-11-2925-5025 POSTA ELETTRONICA: suporte@avision.com.br Sito Internet: http://www.avision.com.br

# **7. SPECIFICHE TECNICHE**

**Tutti i dati tecnici possono essere soggetti a modifica senza alcun preavviso**. Per le specifiche più aggiornate e dettagliate consultate il nostro sito all'indirizzo: http://www.avision.com

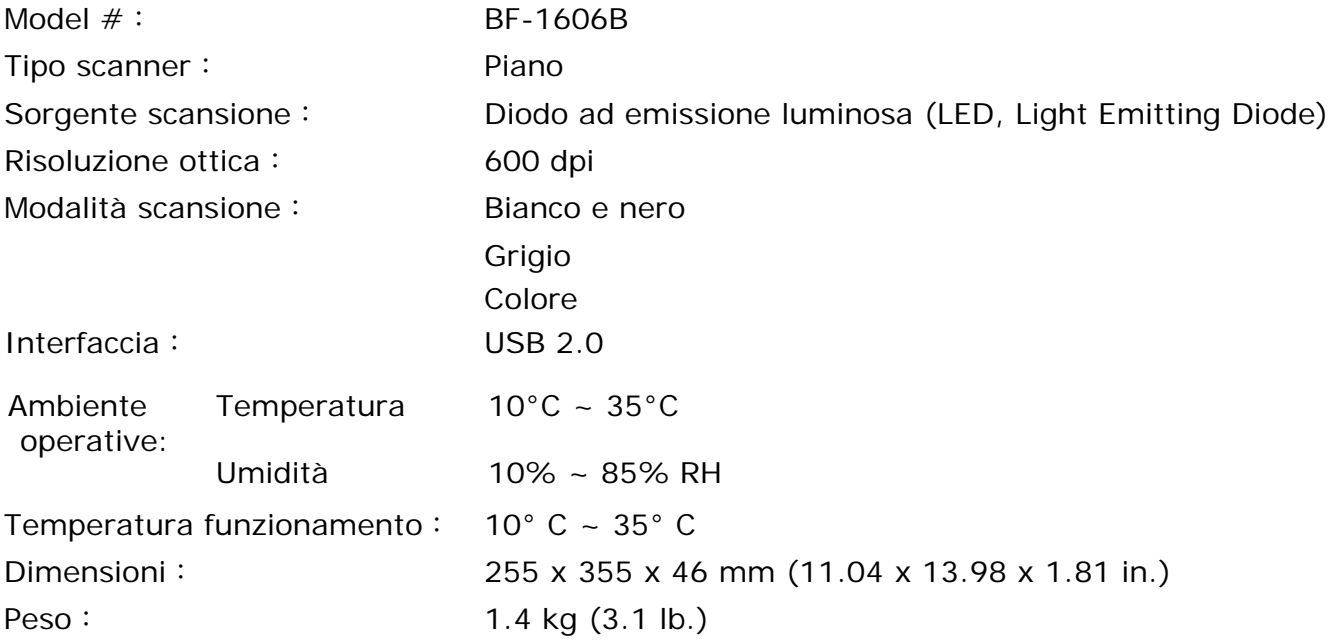